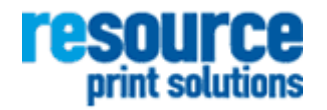

# Business 2 Business Help Guide

## Contents

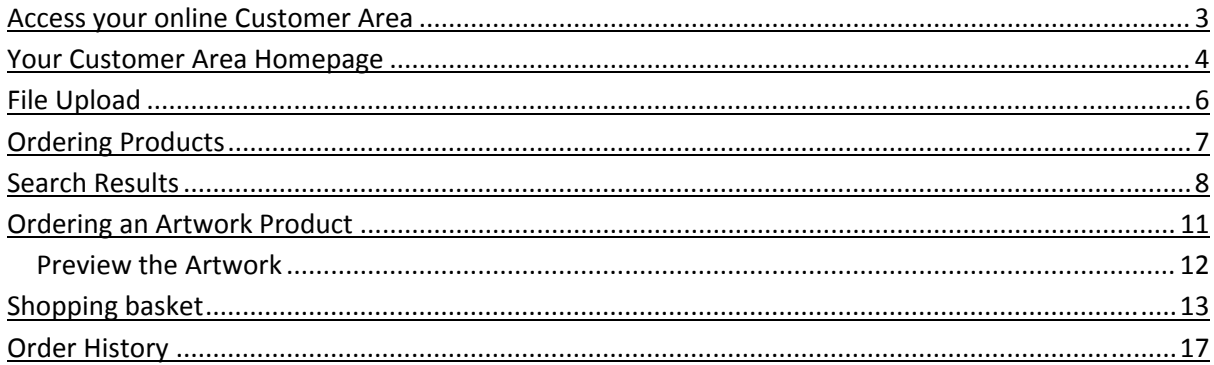

## <span id="page-2-0"></span>Access your online Customer Area

If you have not already received your Customer Area user account details; then please contact Resource Print Solutions on 0113 205 8300.

Once you have received your accounts you can log into your customer area using the login page below.

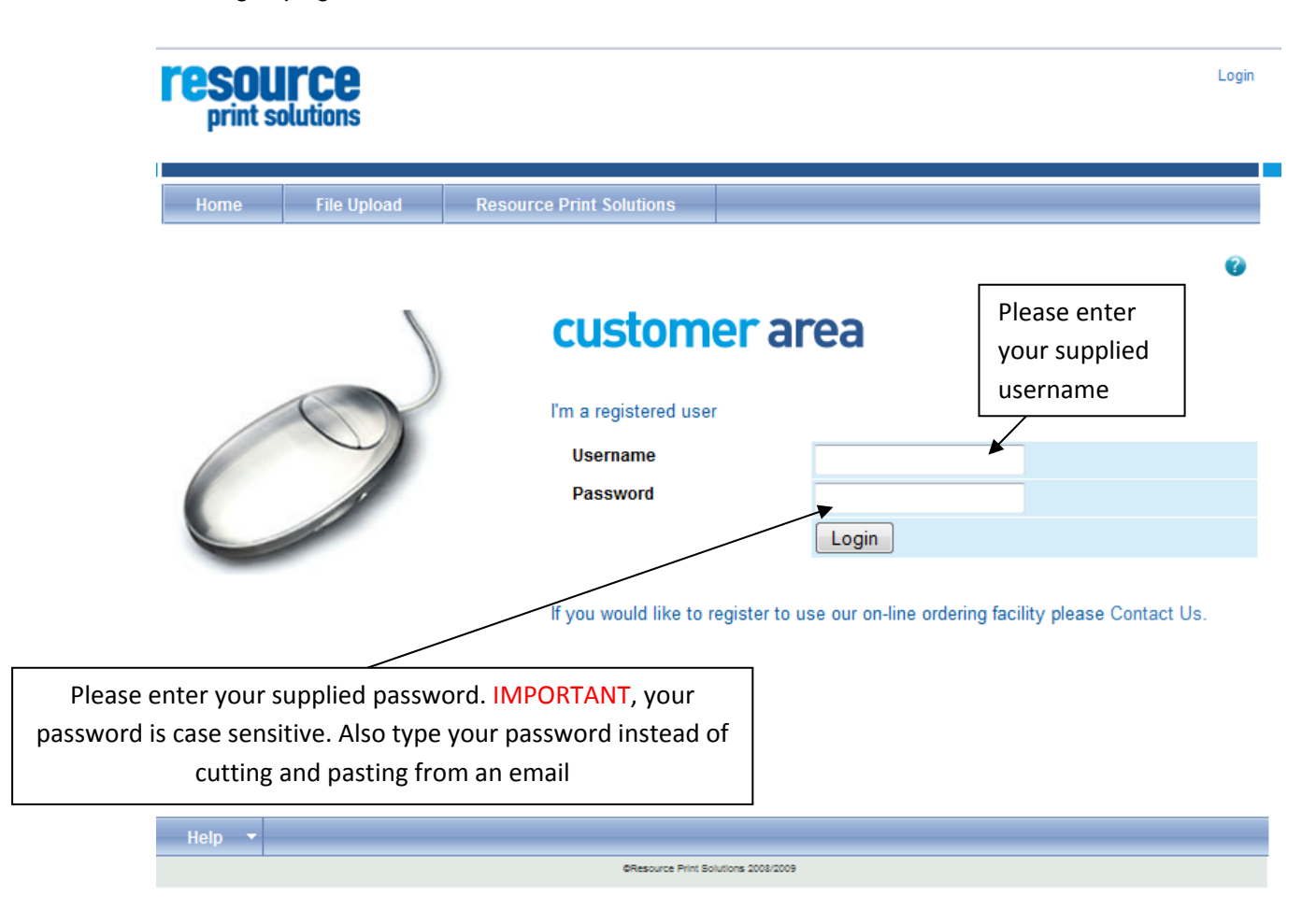

If you are still having problems entering the system, please use the Contact Us link on the login page or contact Resource Print Solutions on 0113 205 8300 and ask for your main contact.

# <span id="page-3-0"></span>Your Customer Area Homepage

Once you have entered your correct account details you're taken to the Customer Area Homepage. Where ever you are within your customer area you will be able to access your basket and also use the menu.

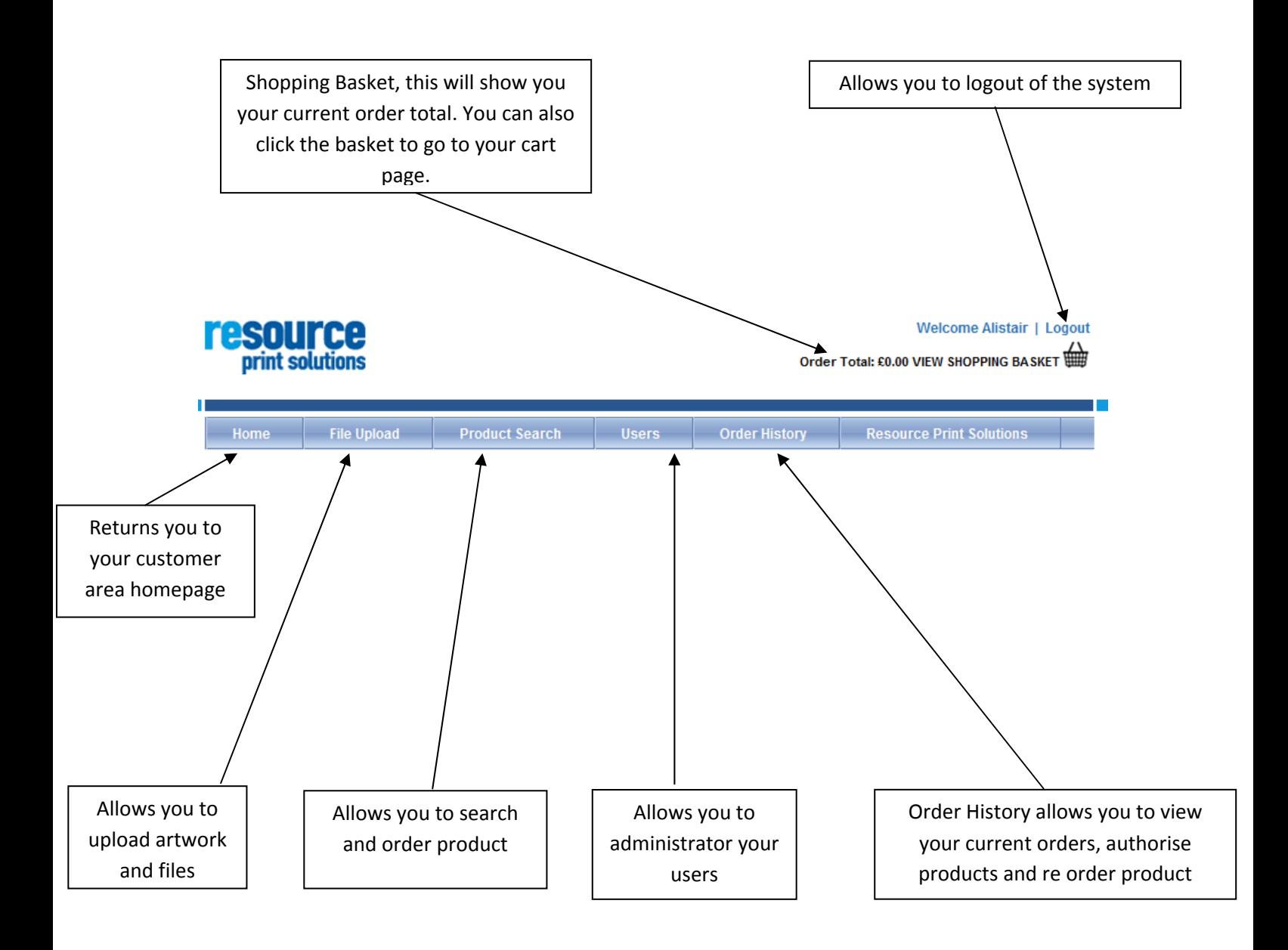

From the homepage you are able to quickly check your recent orders, create an order, upload a file or contact Resource Print Solutions.

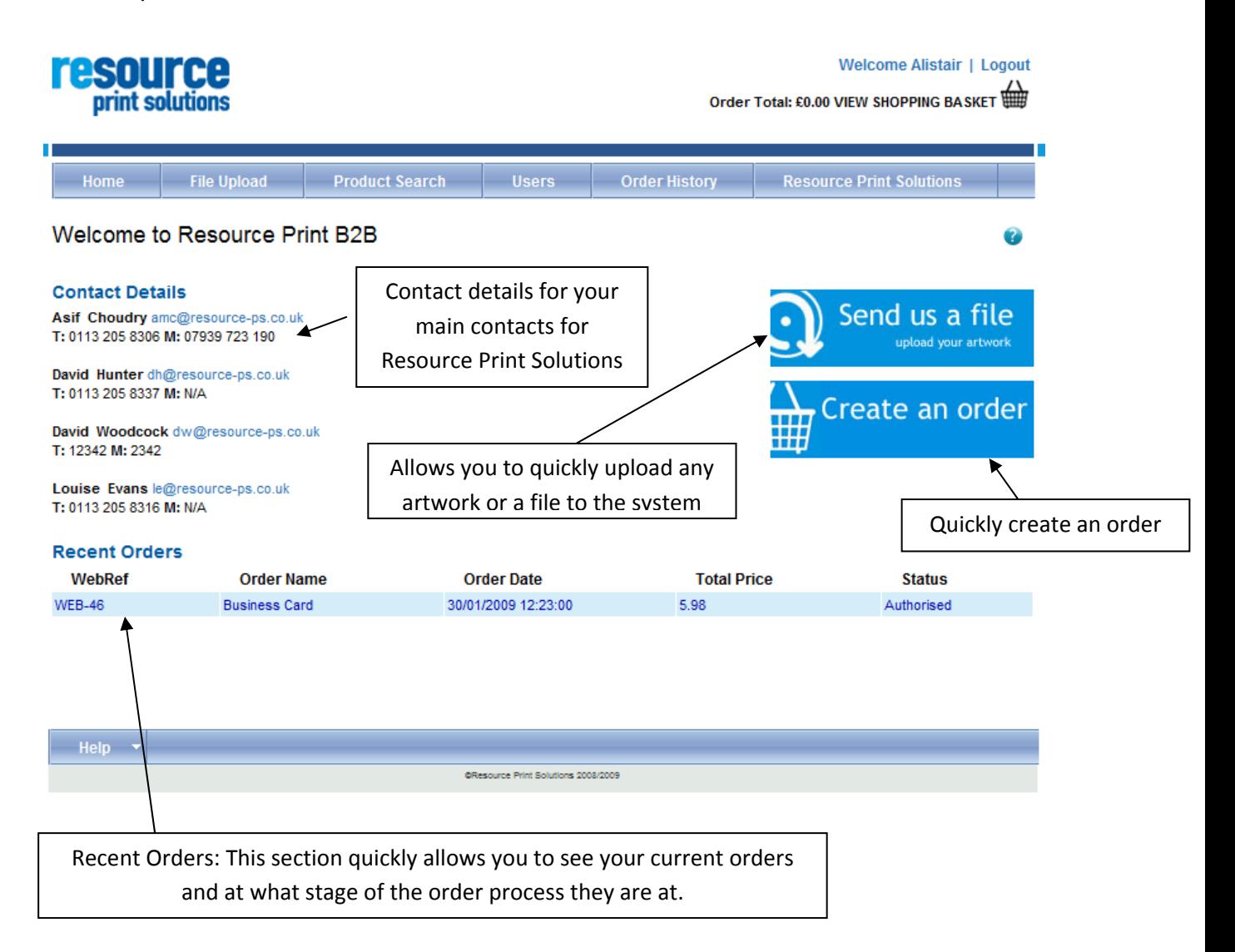

# <span id="page-5-0"></span>File Upload

The file upload process lets you upload artwork and files for Resource Print solutions to Download. You can also download files that Resource Print Solutions have sent you.

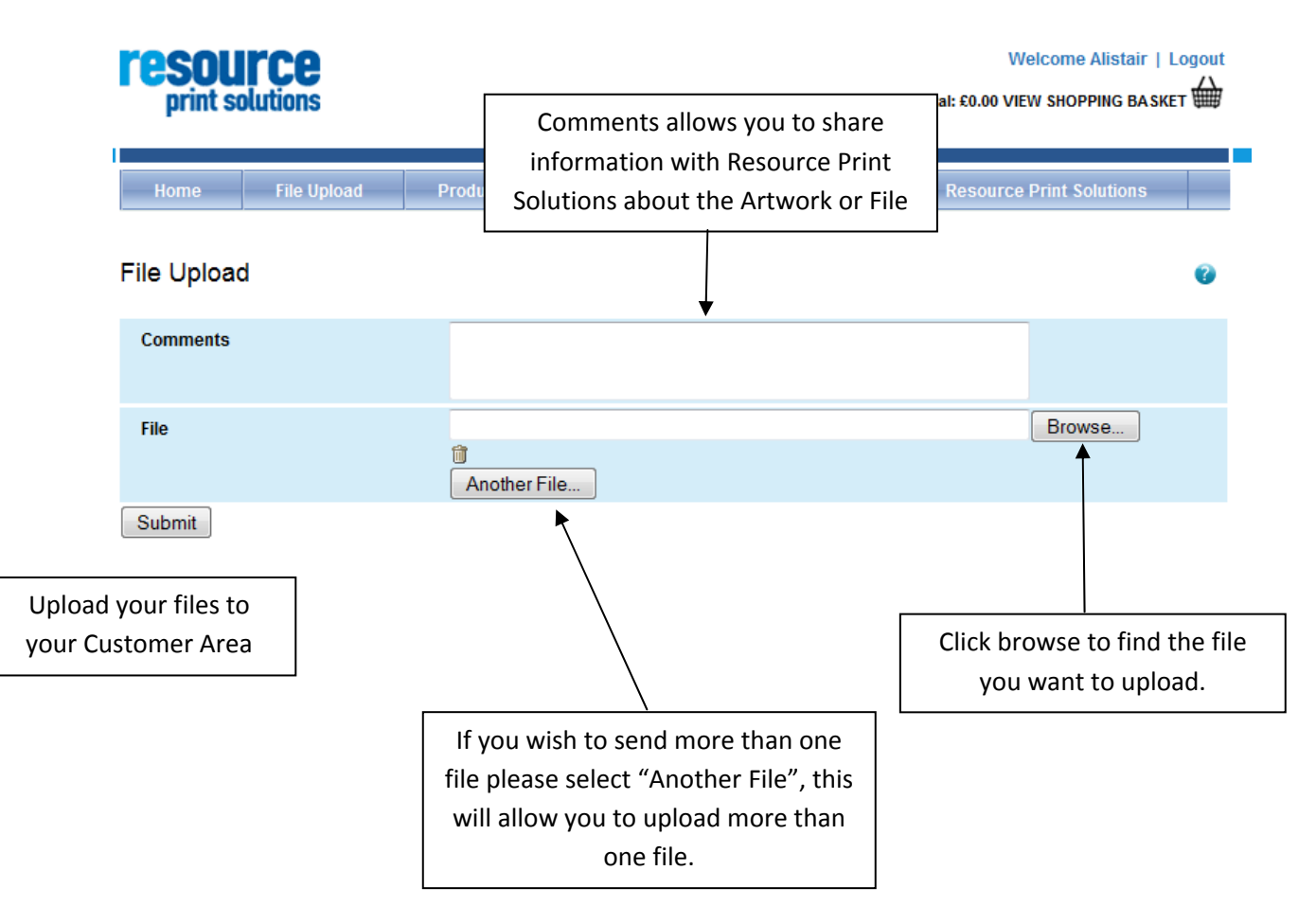

To download files you need to select the disk icon, to delete a file please select the trash icon.

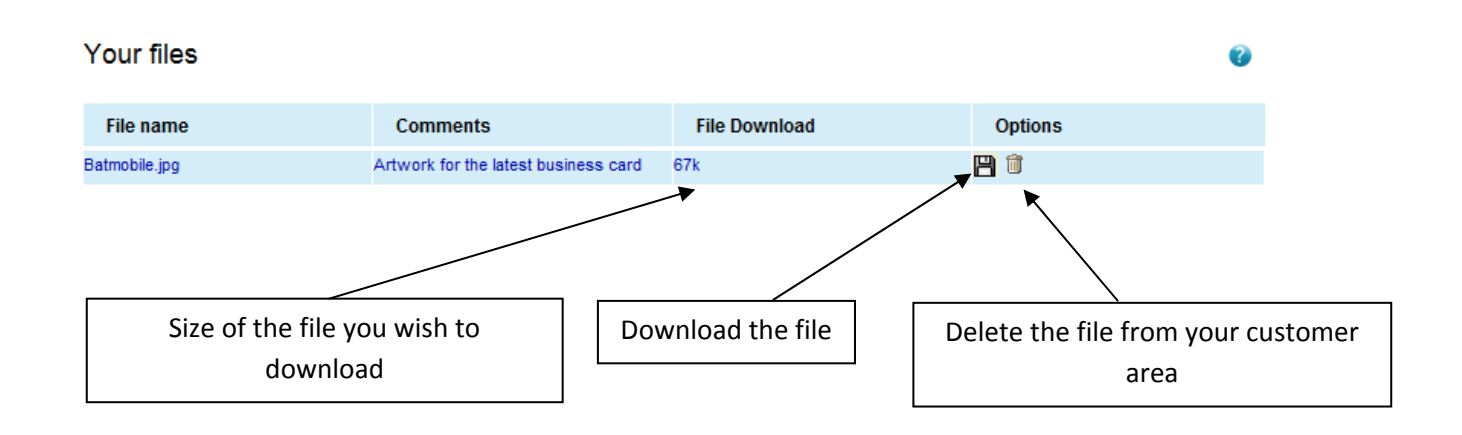

# <span id="page-6-0"></span>Ordering Products

You can find your products to order by using the Product Search; you can search by Product Code, Product Name, Product Description or Category. You can also choose which view you wish to view your categories in. You can view it in a list view, thumbnail view or a tree view.

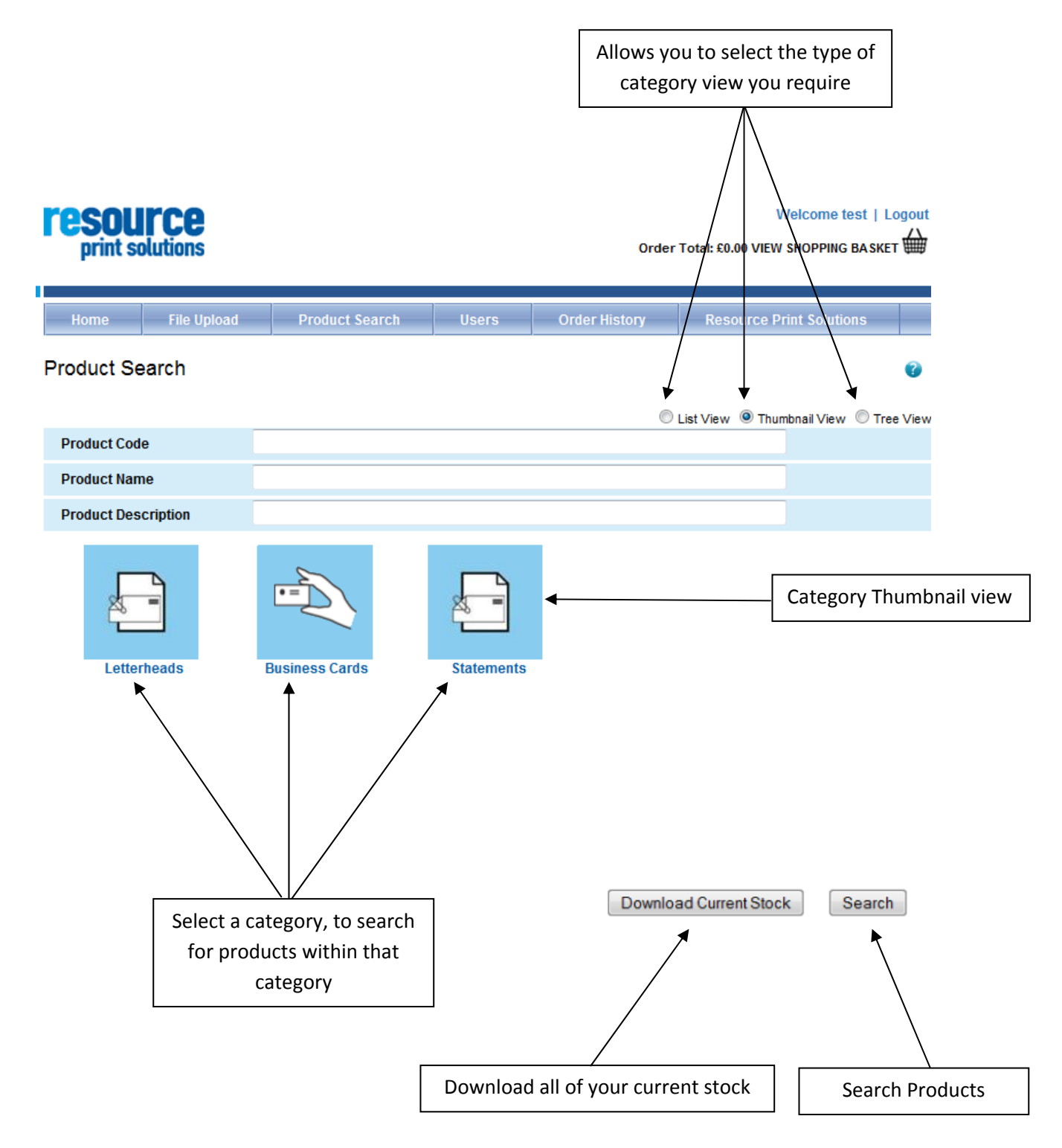

Welcome Alistair | Logout

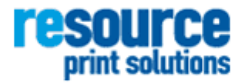

△ /<br>Order Total: £0.00 VIEW SHOPPING BASKET

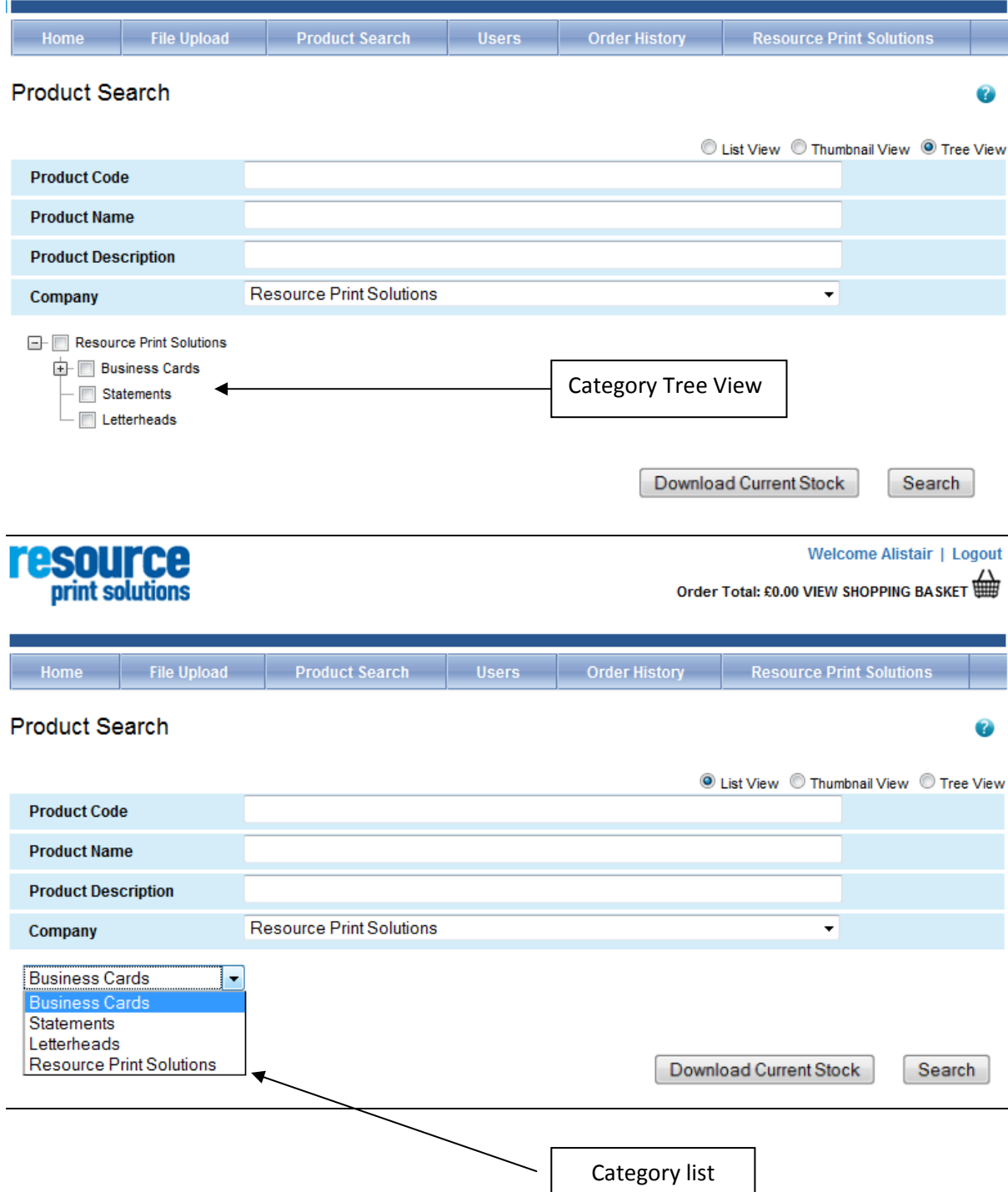

# <span id="page-8-0"></span>Search Results

There are two ways to view your search results, the list view and the thumbnail view. You can change your result view, by selecting which view you would like to see. You can also sort your results by the different headings. To order a stock product you enter the amount you wish to order and will be taken to the cart page. If you order an Artwork product you will be taken to the Artwork Creation section of your Customer Area.

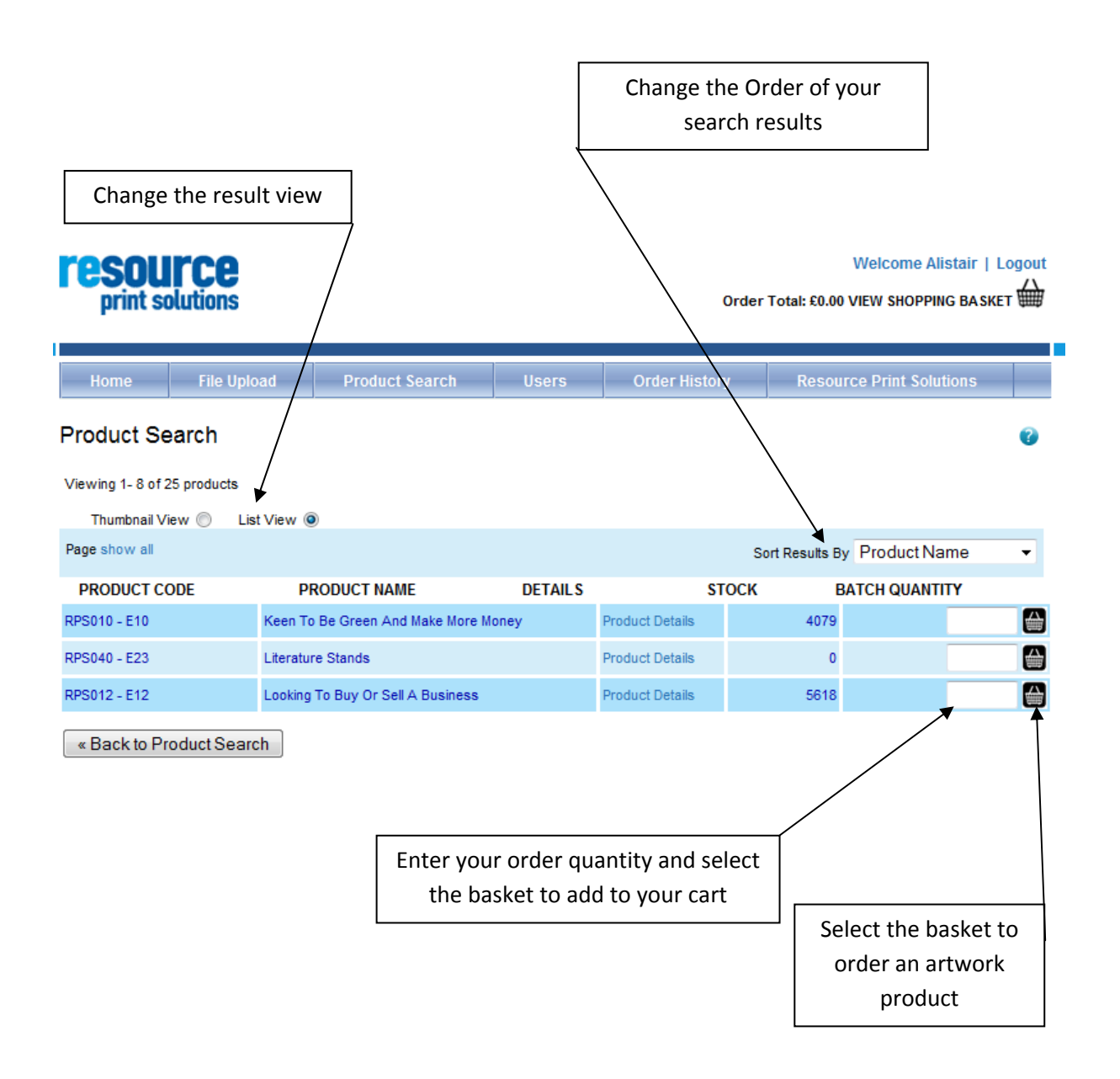

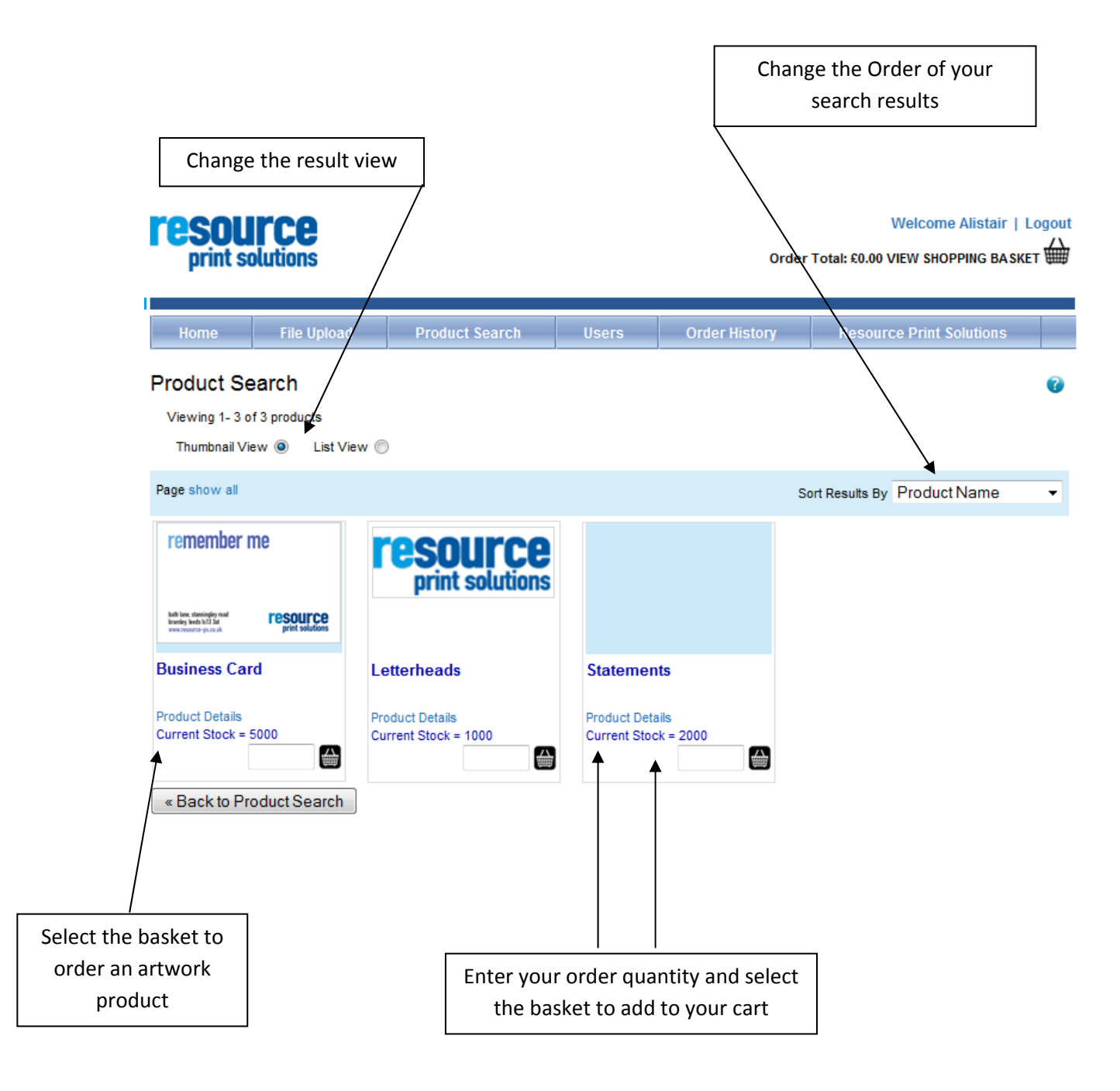

# <span id="page-10-0"></span>Ordering an Artwork Product

Ordering an Artwork product is a three step process; Customise Your Print, Proof Your Print and Add To Your Order.

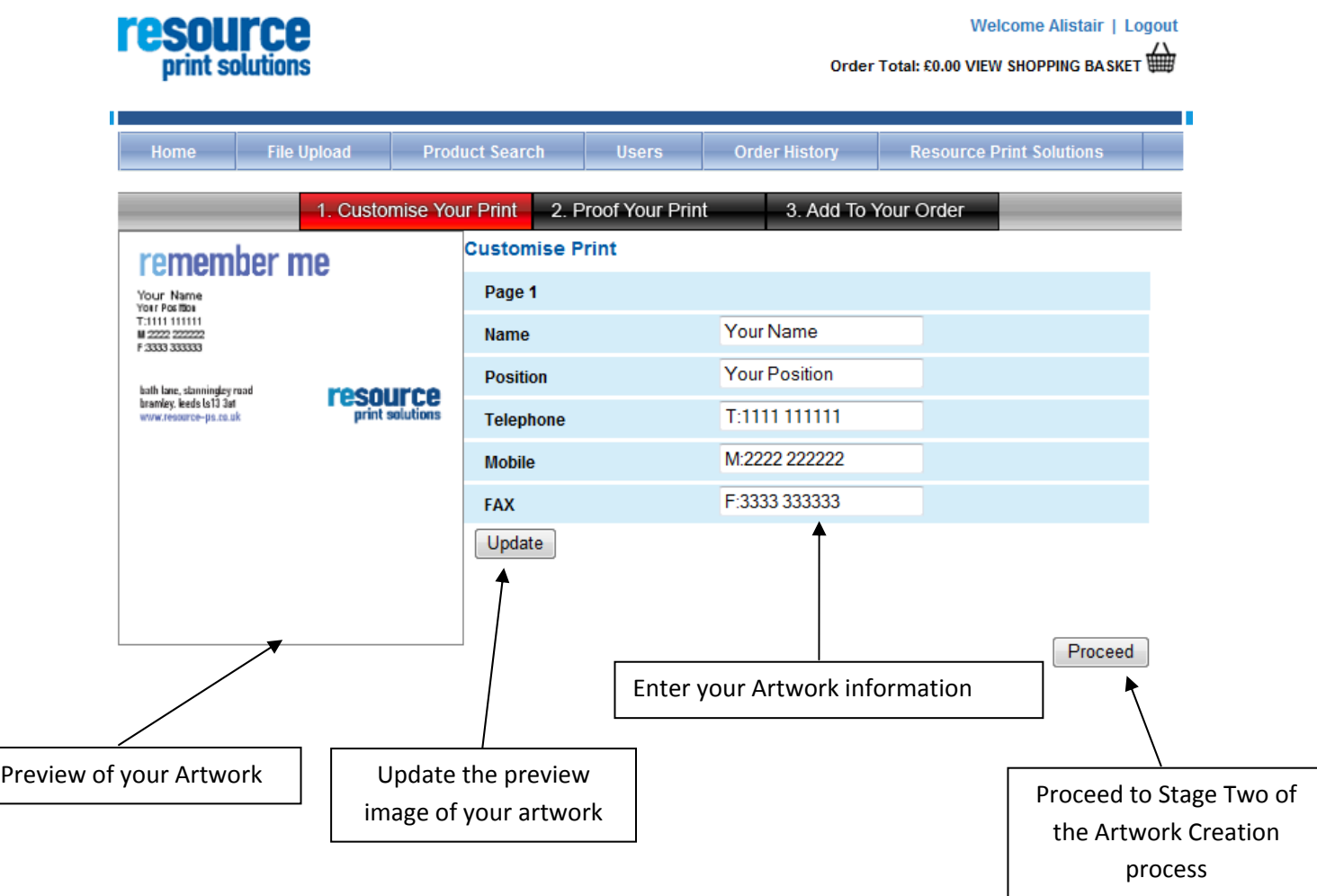

# <span id="page-11-0"></span>*Preview the Artwork*

The second step is to preview the Artwork, which gives shows you a PDF proof which will be used to print your Artwork.

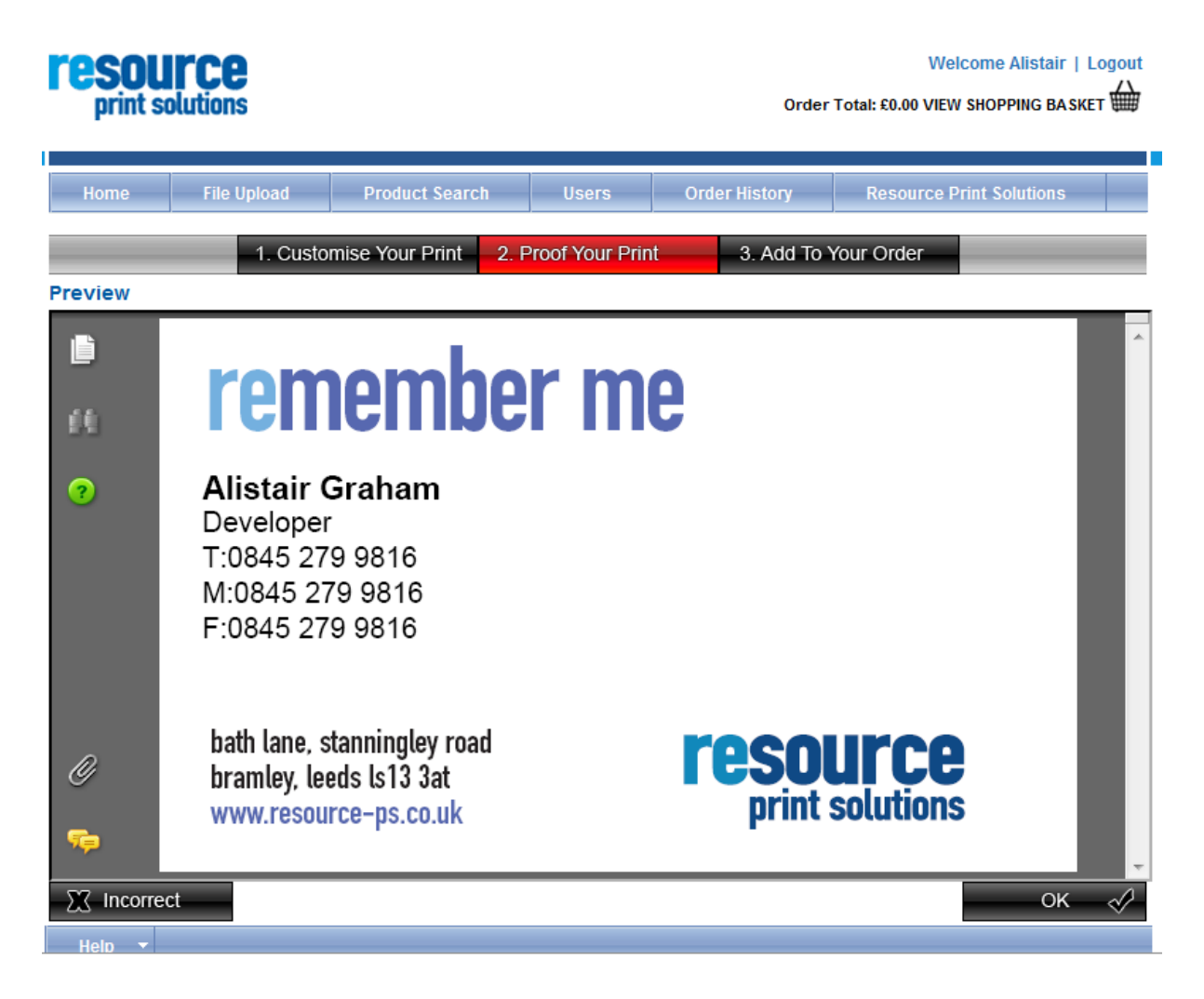

Once you have proofed your artwork and you are happy with it you can then order the product, by entering how many units you require. You will then be taken to the shopping basket page.

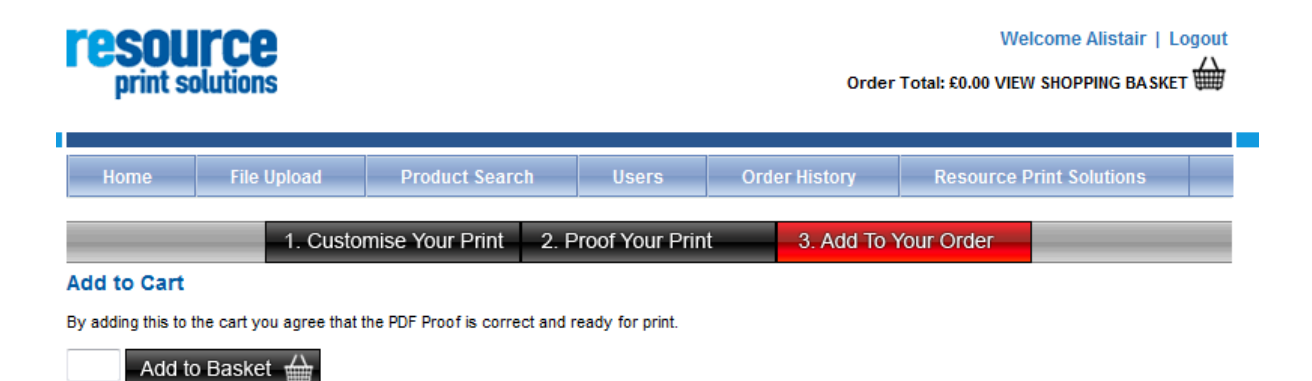

# <span id="page-12-0"></span>Shopping basket

Your shopping basket allows you to order as many products from your customer area in one visit to the site. As you browse through the site, you can add products to your shopping basket. You can access this at anytime by clicking the basket icon in the top right hand corner of the page.

Once you are in your shopping basket you can remove products or change the quantity of your products. If you change the quantity of your products you will need to hit the recalculate button.

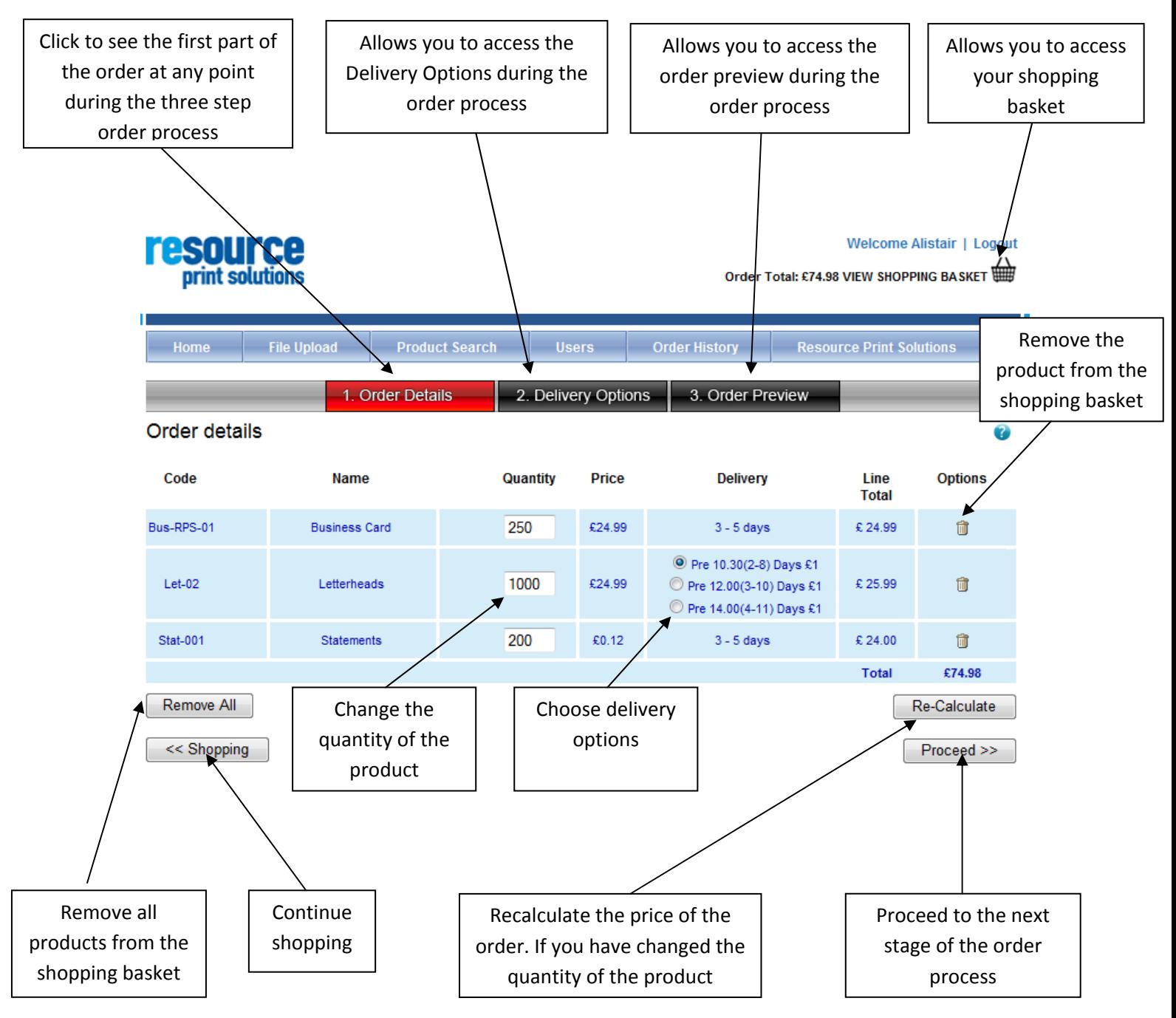

The next stage of the order process is to select the delivery options of where the order is going. The whole order can only be delivered to one address. You can select from the delivery address drop down a list of available addresses. If the address is not on the available list, you can use the one-off address option. However, if you plan to use this address frequently, you can contact Resource Print Solutions to add this to the drop-down list for future use.

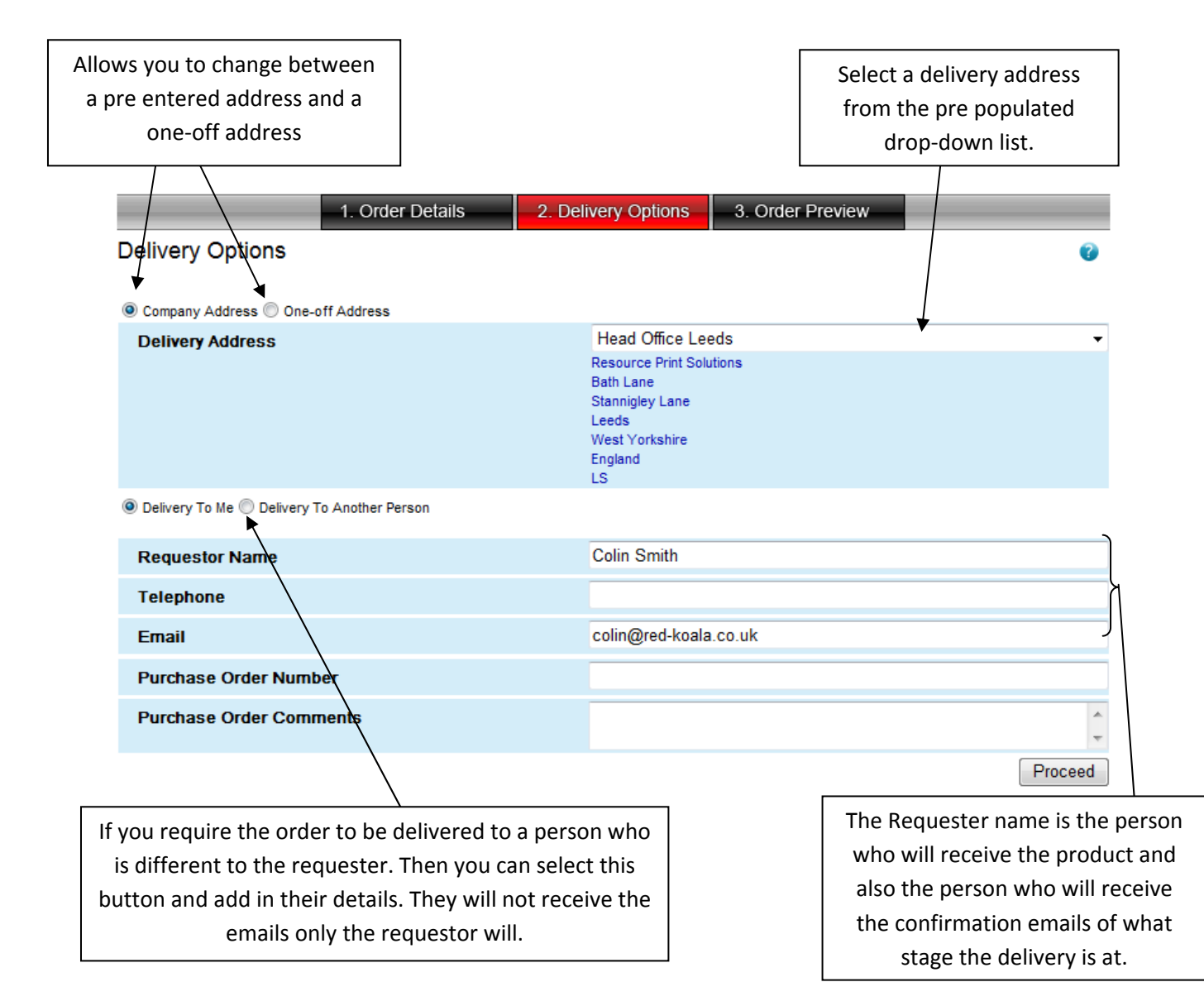

If you wish to enter a purchase order number for your order you can do so in the delivery options, by filling in the fields as shown in the below diagram.

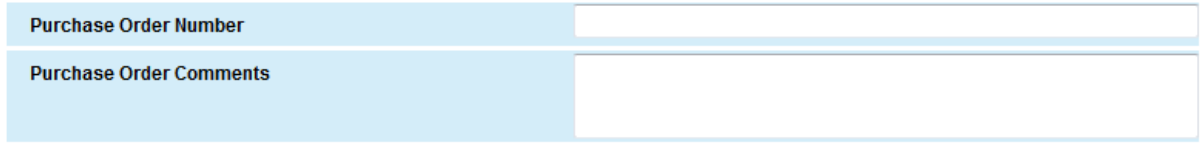

The final process of the order is to confirm that the order is correct and you wish to go ahead with it.

1. Order Details

3. Order Preview

### Confirmation

Please check all the details are correct. If they are, hit the 'order' button to place your order

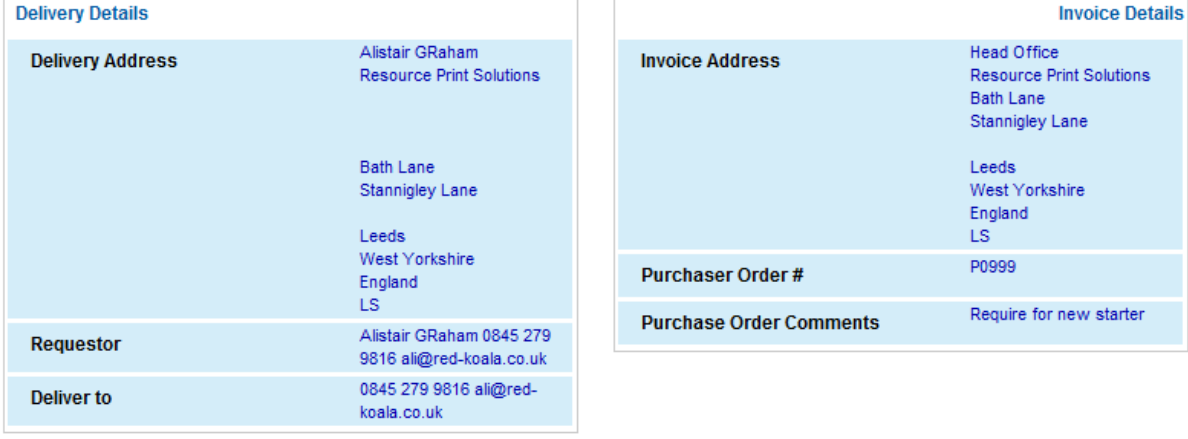

#### **Order Details**

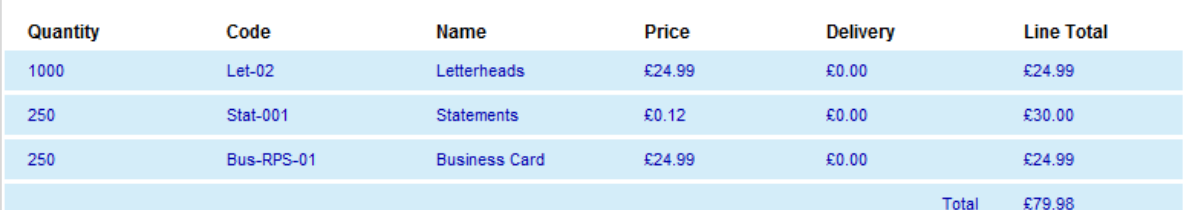

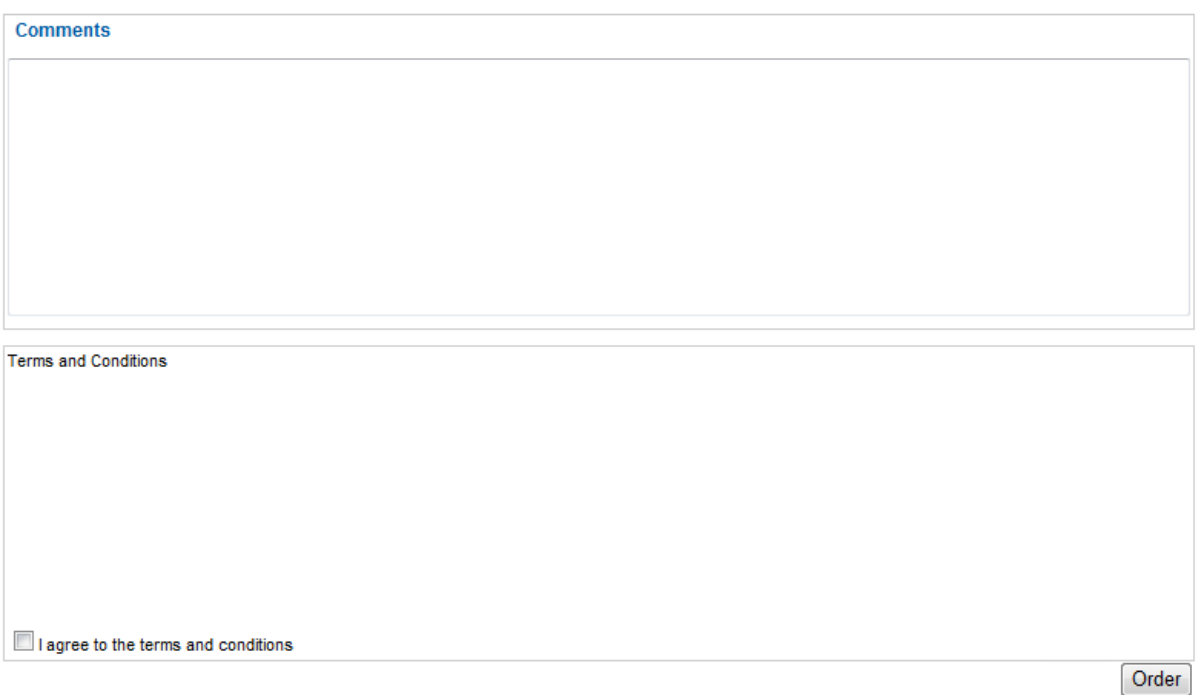

As you can see from the diagram above you are given a summary of your order. Where and who the order is going to be delivered to, the invoice address for this particular order and also a summary of all of the products which have been ordered.

The comments section allows you to leave any special requirements for your order. Whether it is urgent and you require them before the delivery time.

Before you complete the order process, you must read and agree to the terms and conditions.

Once you have agreed to the terms and conditions and you have made your order and email will be sent to your company's authoriser to authorise the order. If you already are an authoriser the email will have been sent to Resource Print Solutions.

# <span id="page-16-0"></span>Order History

The order history section of the site allows you to view current orders and also search for any past orders to re-order them. If you are an authoriser you can also authorise order items here.

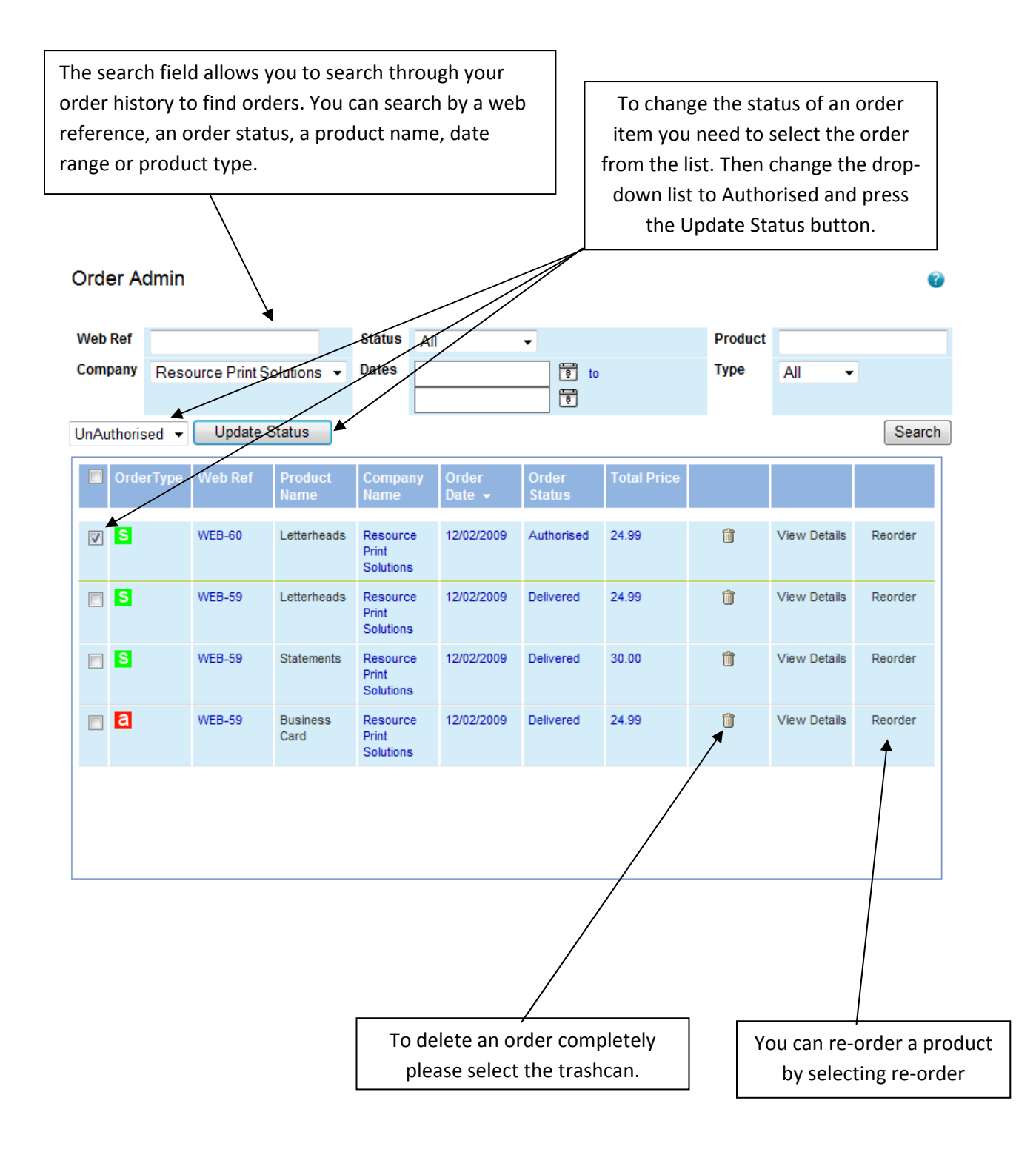